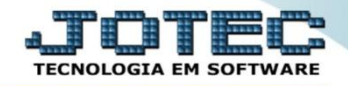

## **NOTA COMPLEMENTAR DE IMPOSTOS OU VALORES ELEMINCIV**

 *Explicação: Ao realizar a entrada de uma Nota e houver a necessidade de complementar impostos ou valores, terá a opção de Nota complementar, que gerenciará os impostos e os valores que serão inseridos sobre o produto individual ou sobre o total da Nota.*

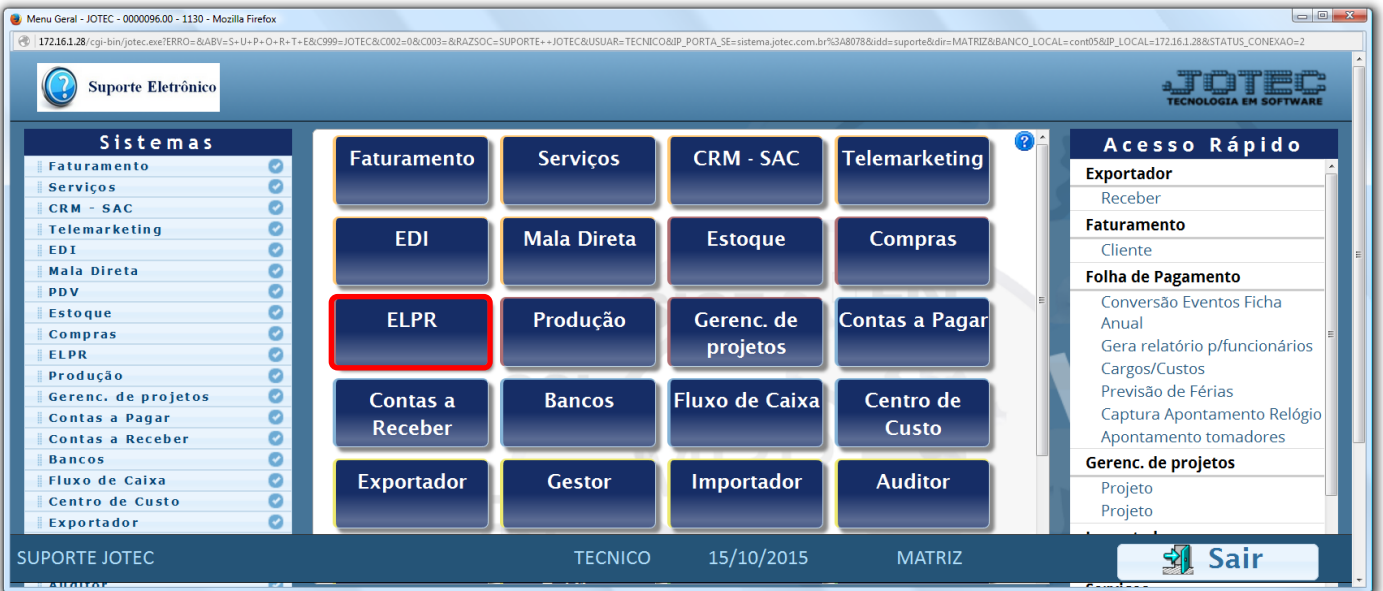

## Para realizar esta rotina acesse o módulo: *ELPR***.**

## Em seguida clique no botão: *M-Gera NF complementar.*

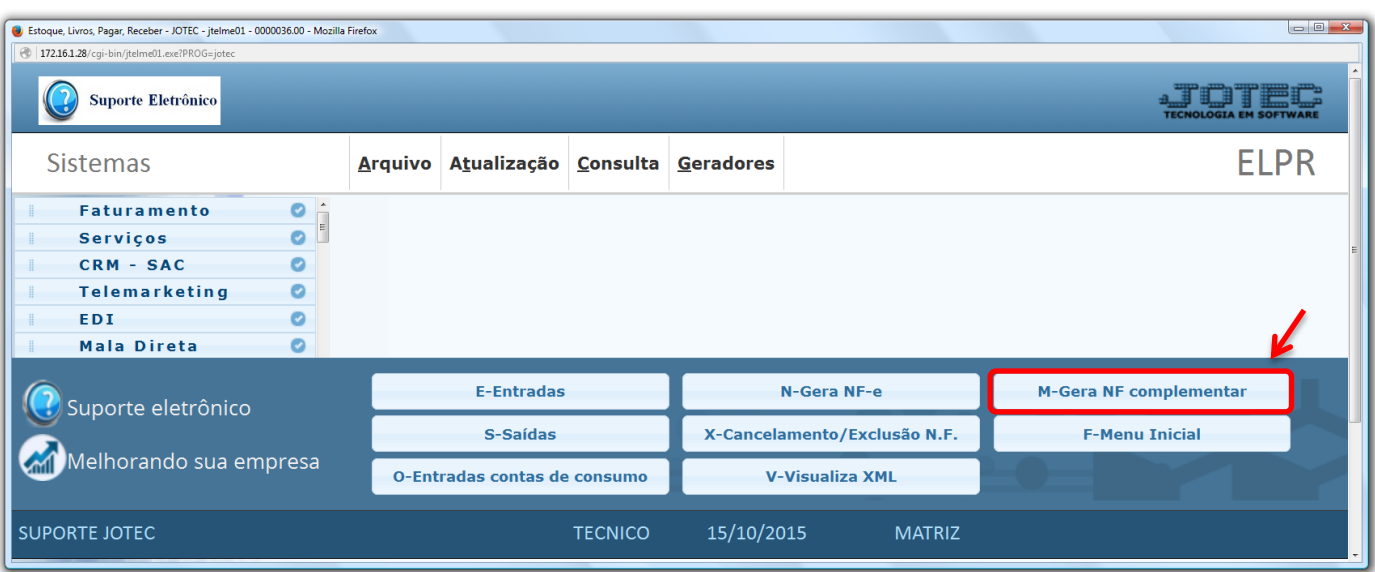

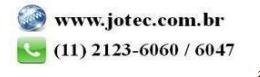

- Na tela que será aberta em seguida, selecione o *(1) Tipo de registro (Entrada ou Saída)*, informe o *(2) Numero da nota* a ser complementada *(ou Número de registro do ELPR),* e clique no ícone do *"Binóculo"* para pesquisar a nota.
- Selecione o *(3) Tipo de complemento (Valores ou Impostos),* e selecione o(s) *(4) Produto(s)* e o valor de cada imposto a ser complementado.

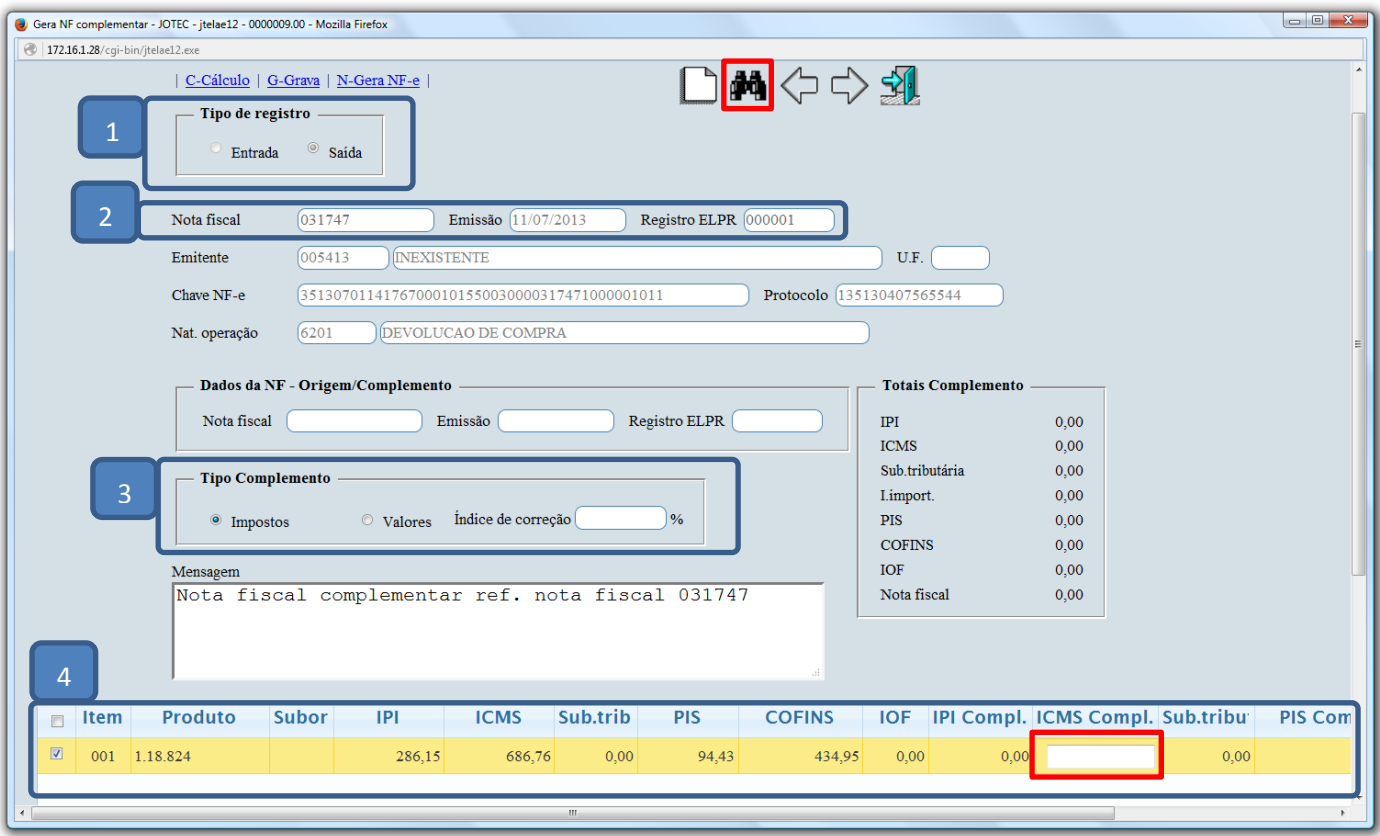

 Depois de informar os valores de todos os complementos, clique em *(5) Cálculo* e confira os valores calculados, depois clique em *(6) Grava,* para que o pedido complementar sega gerado, e por fim clique em *(7) Gera NF-e* para realizar a *emissão* da nota complementar.

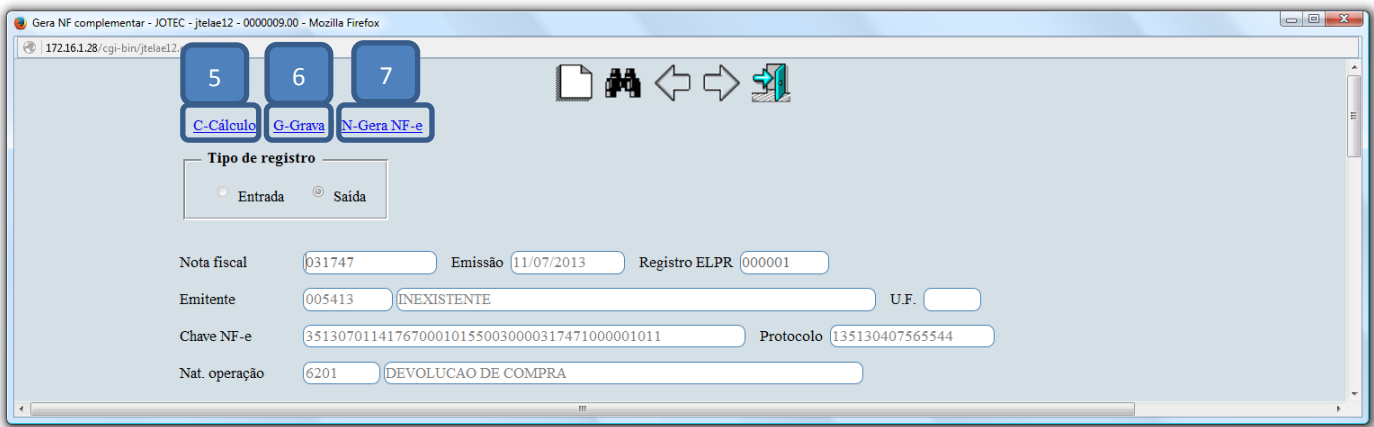

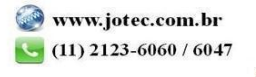